## **6 <sup>e</sup> – Initiation au logiciel Geogebra**

Aller dans le fichier logiciel > Mathématiques > "Geogebra" avec l'icône

Une fois Geogebra ouvert :

En haut de la fenêtre de construction, à côté de "Graphique", cliquer sur le petit triangle puis :

- sur *Axes* pour cacher les axes (vous décochez l'option)
- sur *Grille* pour faire disparaître la grille (vous décochez l'option) si besoin.

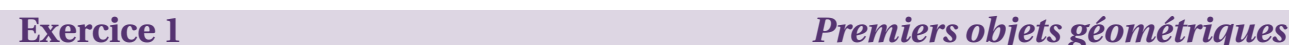

- 1. Sur le troisième bouton de la rangée du haut, cliquer sur  $\mathbb{Z}$  puis sur la fenêtre de dessin. Vous créez deux points *A* et *B* et une droite (*AB*).
- 2. En cliquant sur le petit triangle du troisième bouton, puis sur  $\mathscr{I}$ , construire la demi-droite [*AC*).
- 3. En sélectionnant un autre bouton, construire le segment [*BC*].
- 4. Appeler l'enseignant pour lui montrer votre travail.

I *Dans Fichier, cliquer sur Nouveau. Ne pas sauvegarder. Vous pouvez passer à l'exercice suivant.*

**Exercice 2** *Des droites perpendiculaires* 

- 1. Construire un segment [*AB*].
- 2. En plaçant la flèche sur le segment [*AB*], dire quel nom donne Geogebra à ce segment ? . . . . . . . Dans la fenêtre Algèbre, lire la longueur du segment : . . . . . . . . . . . . . . . . . . . . . . . . . . . . . . . . . . . . . . . . . . .
- 3. Placer la flèche sur le segment et cliquer sur le clic droit. Cliquer "Propriétés" <sup>Ne Propriétés...</sup> Choisir alors "Couleur". Vous pouvez choisir la couleur que vous voulez pour votre segment.
- 4. Cliquer sur le deuxième bouton  $\bullet^A$  et crée un point *C* non aligné avec *A* et *B*.
- 5. **Pour construire la droite perpendiculaire au segment** [*AB*] **passant par le point** *C* **:** Cliquer sur le bouton  $\Box$ . Ensuite il faut cliquer sur le segment [AB] et sur le point *C*.
- 6. **Pour placer le milieu du segment** [*AB*] **:** Faire dérouler le deuxième bouton de la rangée du haut et cliquer sur  $\cdot$  Milieu ou centre. Cliquer sur le segment.
- 7. Construire la droite perpendiculaire au segment [*AB*] passant par *D*.
- 8. Appeler l'enseignant pour lui montrer votre travail.

I *Dans Fichier, cliquer sur Nouveau. Ne pas sauvegarder. Vous pouvez passer à l'exercice suivant.*

## **Exercice 3 p**

- 1. Cliquer sur le bouton  $\triangle$  puis, dans la zone de dessin, construire un triangle *ABC*.
	- I *Cliquer une dernière fois sur le point A pour "fermer"le triangle.*
- 2. Tracer la droite perpendiculaire à la droite  $(AB)$  passant par *A*. La renommer  $(d_1)$ .
	- ▶ *Pour renommer une droite ou un point, faire clic droit puis "Renommer".*
	- $\blacktriangleright$  *Pour écrire d*<sub>1</sub>*, taper d\_1.*

Tracer la droite perpendiculaire à la droite  $(AB)$  passant par *B*. La nommer  $(d_2)$ .

- 3. Tracer la droite perpendiculaire à la droite (*AC*) passant par *A*. La nommer (*d*3). Tracer la droite perpendiculaire à la droite (*AC*) passant par *C*. La nommer (*d*4).
- 4. Tracer la droiteperpendiculaire à la droite (*BC*) passant par *B*. La nommer ( $d_5$ ). Tracer la droite perpendiculaire à la droite (*BC*) passant par *C*. La nommer  $(d_6)$ .
- 5. On appelle *I* le point d'intersection des droites  $(d_2)$  et  $(d_4)$ . On appelle *J* le point d'intersection des droites  $(d_1)$  et  $(d_6)$ . On appelle K le point d'intersection des droites  $(d_3)$  et  $(d_5)$ . Placer ces points à l'aide du bouton Tracer en rouge les segments [*AI*], [*B J*] et [*CK*]. Faire deux remarques concernant ces segments :

. . .